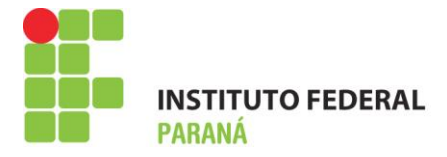

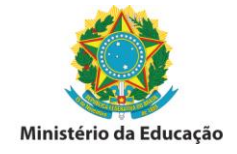

## **MANUAL PARA CADASTRO DE LEVANTAMENTO PATRIMONIAL – BENS TOMBADOS E NÃO LOCALIZADOS (BTNL) - 2018**

Esta funcionalidade do SIPAC permite cadastrar o levantamento patrimonial de uma unidade/localidade. Este procedimento será utilizado para verificar se todos os bens que se encontram fisicamente na unidade/localidade também se encontram registrados na unidade do sistema. Havendo a constatação que o quantitativo registrado não confere com o quantitativo físico, os tombos que não estiverem localizados fisicamente deverão ser registrados na localidade cadastrada para a função do levantamento patrimonial.

O uso dessa ferramenta permitirá o levantamento do acervo patrimonial de forma segura, além da garantia das informações estarem de acordo com os dados dos bens. Eliminará a utilização das planilhas eletrônicas em formato xlsx. e do excessivo trabalho de formatação e inserção dos dados. A experiência mostra que o preenchimento das planilhas nem sempre ocorre de forma satisfatória e no tempo estipulado pela gestão, para a coleta de dados.

A utilização dessa ferramenta também estará de acordo com as recomendações da Controladoria Geral da União em eliminar controles paralelos, tanto do levantamento dos bens tombados e localizados fisicamente na unidade, quanto dos bens tombados e não localizados.

Com isso a Coordenação de Almoxarifado e Patrimônio, juntamente com a Gestão, passará a ter em tempo real e on-line todas as informações pertinentes a área patrimonial no âmbito do IFPR.

As informações também poderão ser acessadas pelos Agentes de Controle Patrimonial no âmbito do IFPR, possibilitando a localização de bens que estejam fisicamente em uma unidade e registrado no SIPAC em outra.

Para a realização do cadastro do levantamento patrimonial o responsável pela área primeiramente deverá acessar o módulo Patrimônio no SIPAC:

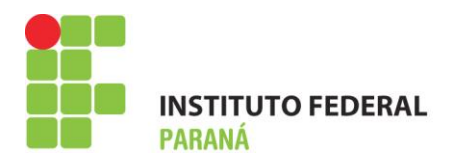

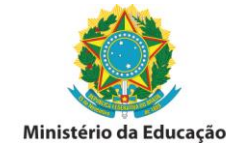

### 1° Acessar o SIPAC no **Módulo Patrimônio**;

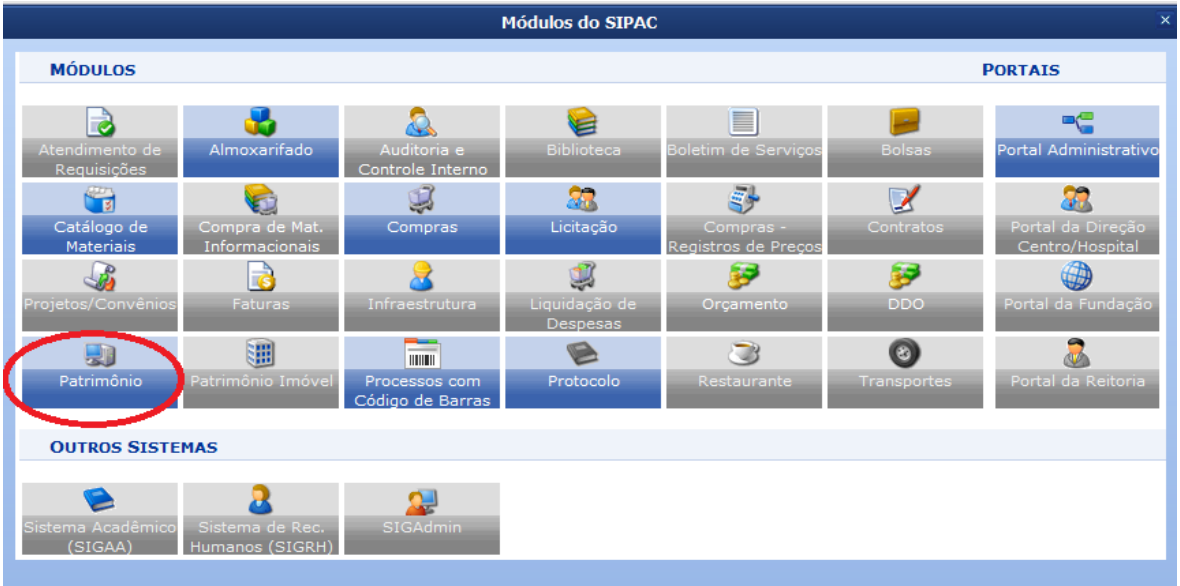

2º Acessar a funcionalidade Cadastros > Localidade > Cadastrar. O sistema apresentará a tela abaixo com os campos a serem preenchidos;

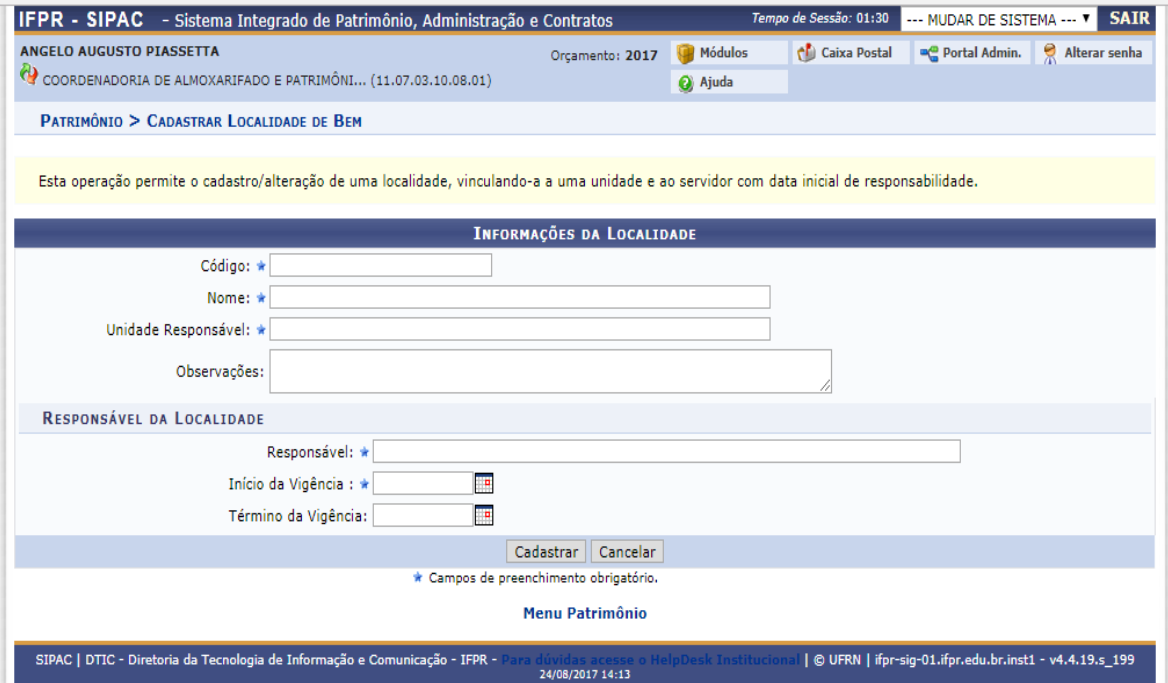

**OBS: Será permitido cadastrar apena uma localidade para BENS TOMBADOS E NÃO LOCALIZADOS.** 

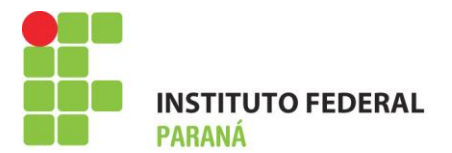

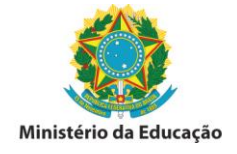

3º Preenchimento padrão dos dados, sendo o campo do término da vigência com um ano de intervalo, clicar em: Cadastrar.

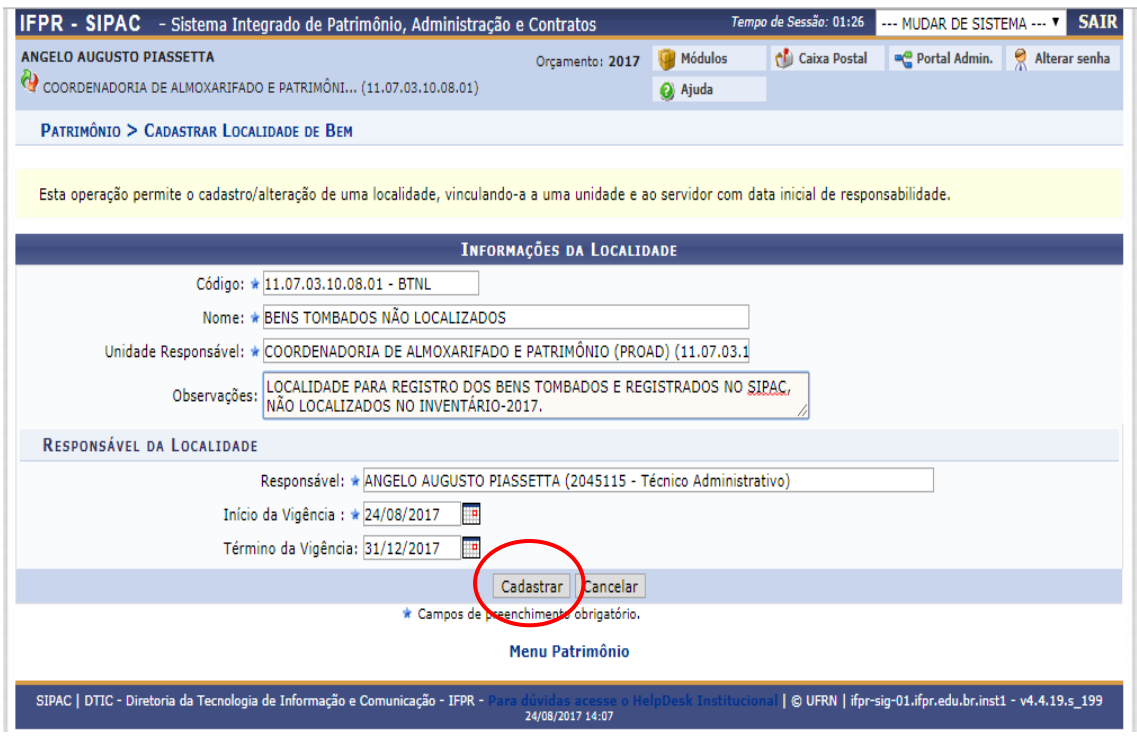

4º Clicar na aba: Levantamento Patrimonial.

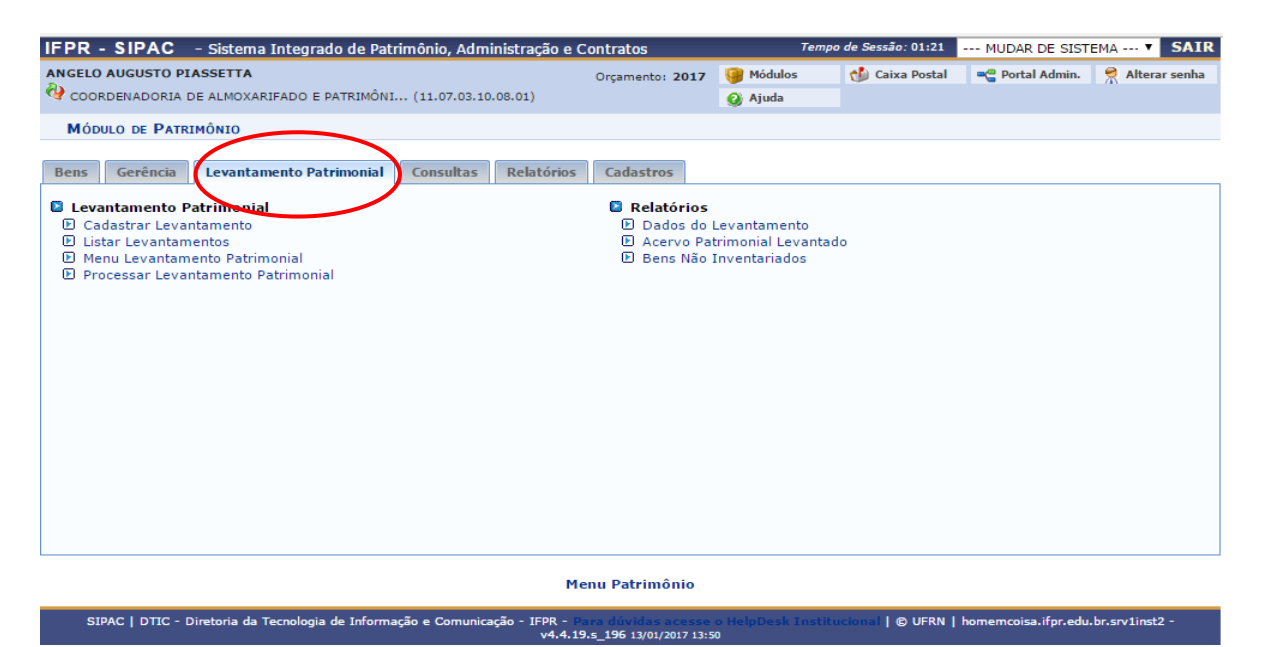

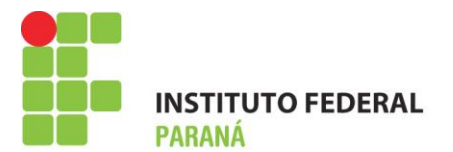

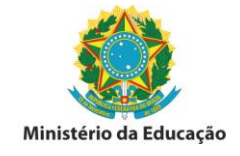

5º Para selecionar a unidade que será adicionada, realizar pesquisa utilizando a lupa e após clicar no ícone verde (seta) para a indicação;

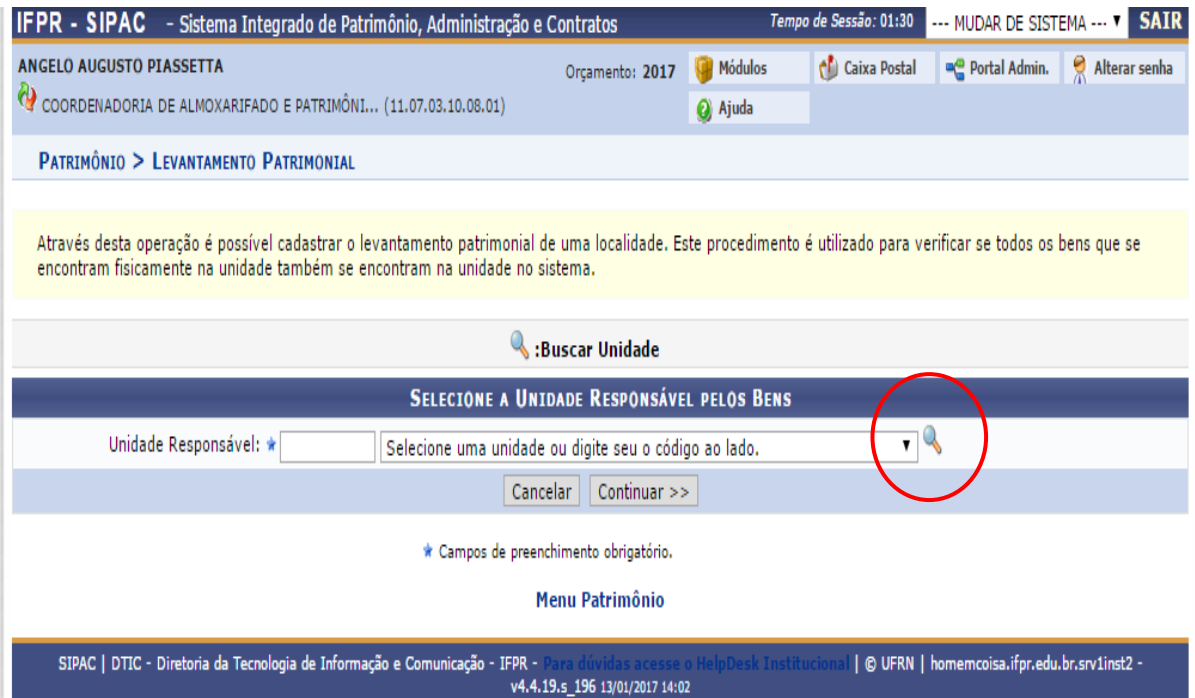

6 º Após a seleção da unidade (exemplo), clicar em continuar:

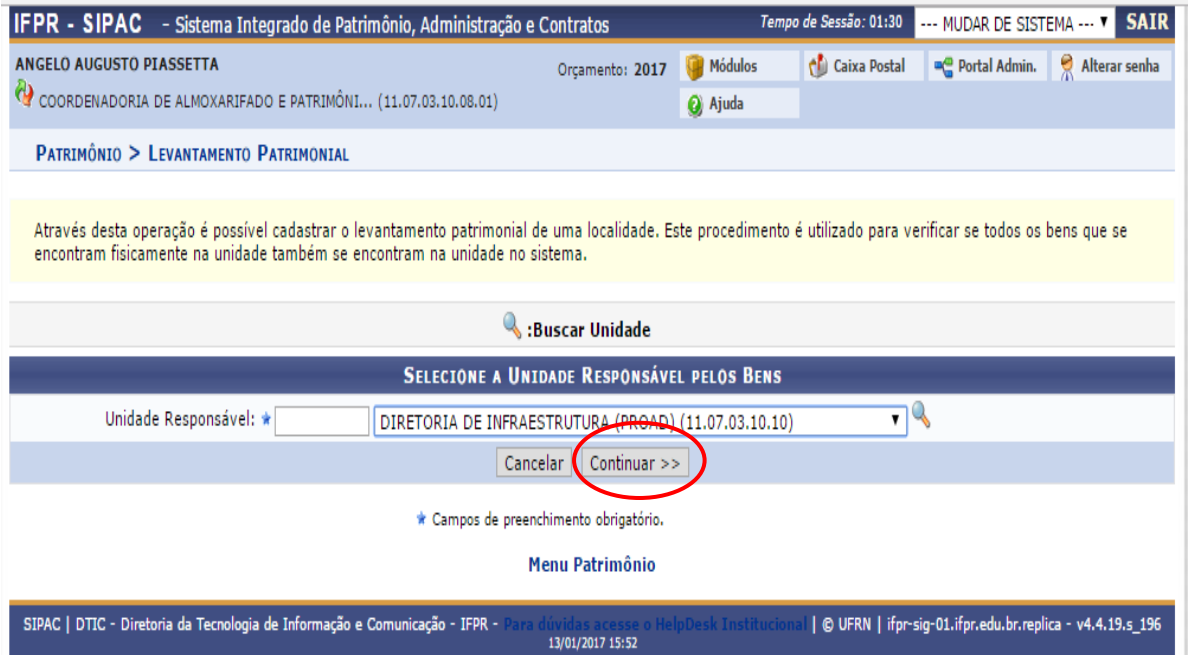

INSTITUTO FEDERAL DO PARANÁ | Pró-Reitoria de Administração - PROAD Rua Voluntários da Pátria , 475 - Centro | 20° andar, sala 2007 | CEP 80020-926, Curitiba - Pr | Fone: 41 3888 - 4884

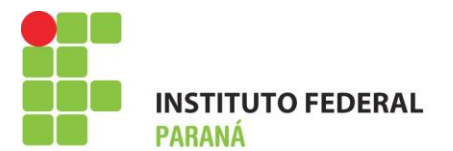

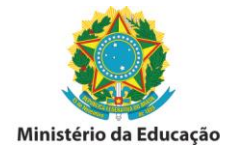

7º O sistema apresentará os dados da localidade, tais como a unidade a que está vinculada e o responsável pela mesma. O campo "Finalidade do Levantamento" é selecionado clicando no pequeno triângulo ao lado direito da caixa de diálogo.

A localidade vinculada à unidade, cadastrada previamente, deverá ser informada conforme exemplo abaixo:

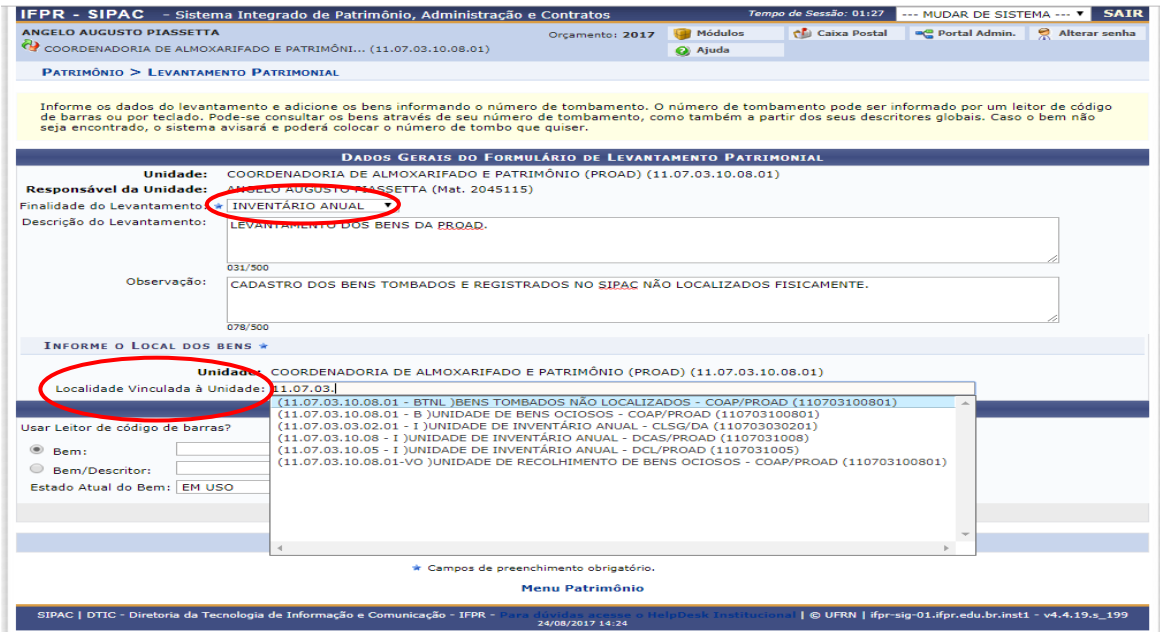

8º Após a indicação do levantamento patrimonial e da localidade vinculada à unidade, o processo tem prosseguimento com a digitação do número do tombo patrimonial na caixa de diálogo do bem, onde o sistema automaticamente retorna o tipo de equipamento/mobília que está sendo inserido no levantamento:

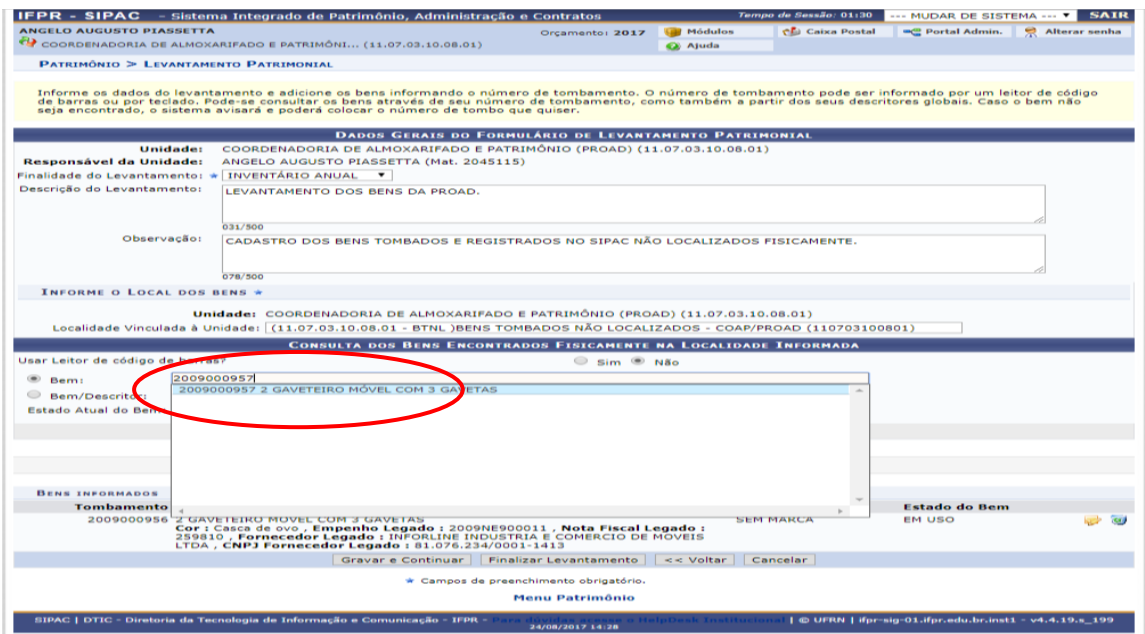

INSTITUTO FEDERAL DO PARANÁ | Pró-Reitoria de Administração - PROAD Rua Voluntários da Pátria , 475 - Centro | 20° andar, sala 2007 | CEP 80020-926, Curitiba - Pr | Fone: 41 3888 - 4884

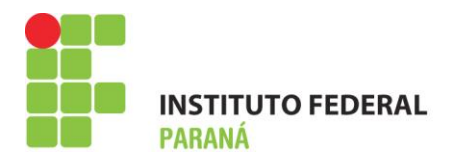

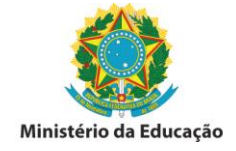

9º Após a inserção do bem no campo específico, clicar na caixa "Adicionar Bem":

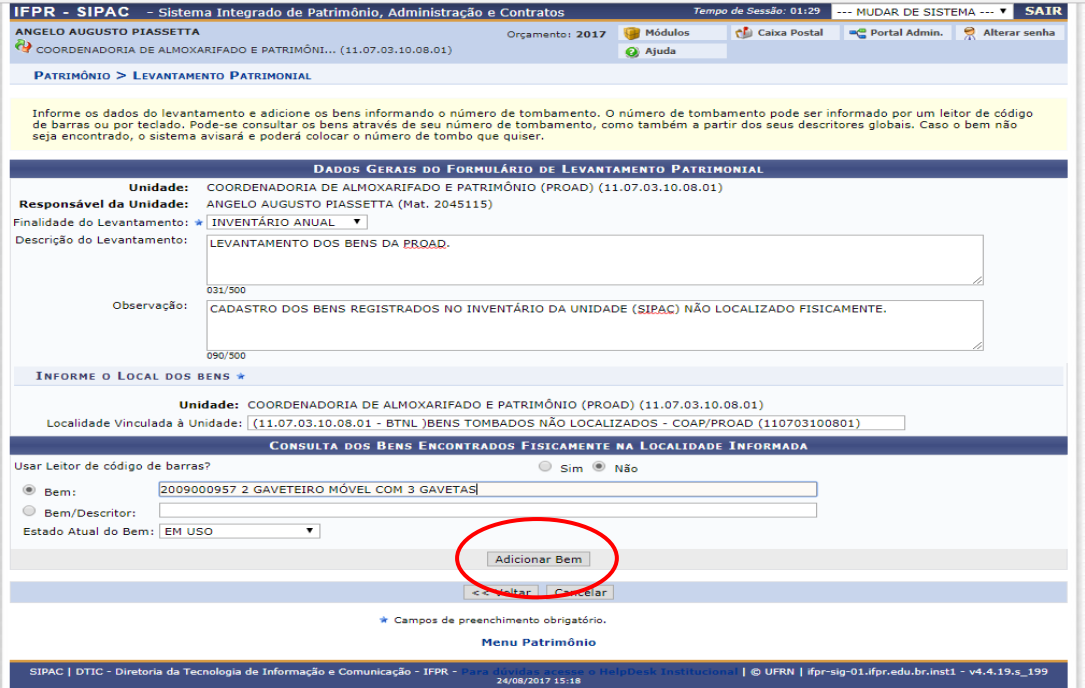

10º Após a inserção do(s) bem (ns) na finalidade do levantamento, o sistema retornará a tela com a descrição abaixo, com as seguintes opções: "Gravar e Continuar" e "Finalizar Levantamento". Foi adicionado um equipamento eletrônico que traz todas as informações do bem, inclusive n.º de série, dessa forma agilizando todo o processo.

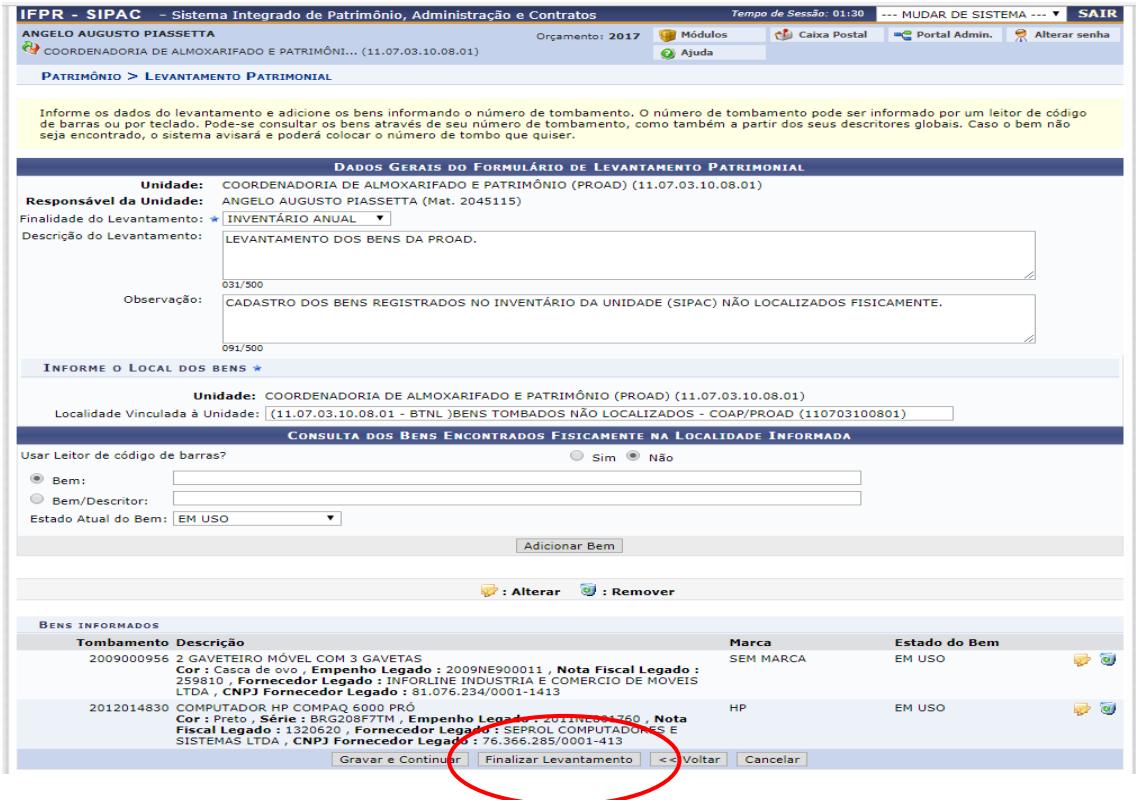

#### INSTITUTO FEDERAL DO PARANÁ | Pró-Reitoria de Administração - PROAD

Rua Voluntários da Pátria , 475 - Centro | 20° andar, sala 2007 | CEP 80020-926, Curitiba - Pr | Fone: 41 3888 - 4884

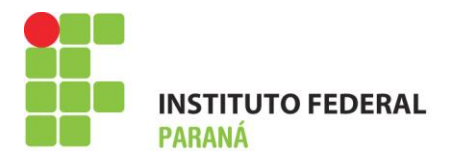

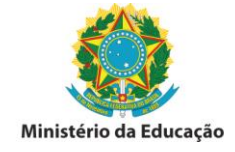

11º Após a finalização do processo, o sistema retornará as informações conforme tela abaixo:

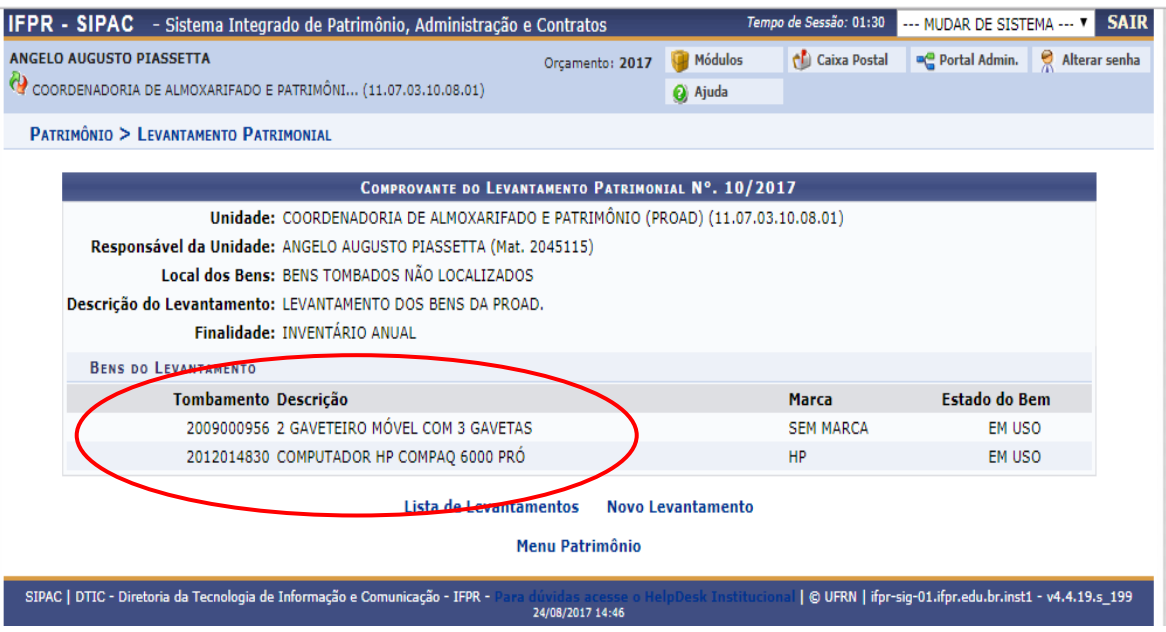

12º Para consulta dos dados coletados realizados, o usuário deverá acessar o módulo patrimônio, clicar na aba de Levantamento Patrimonial e Listar Levantamentos:

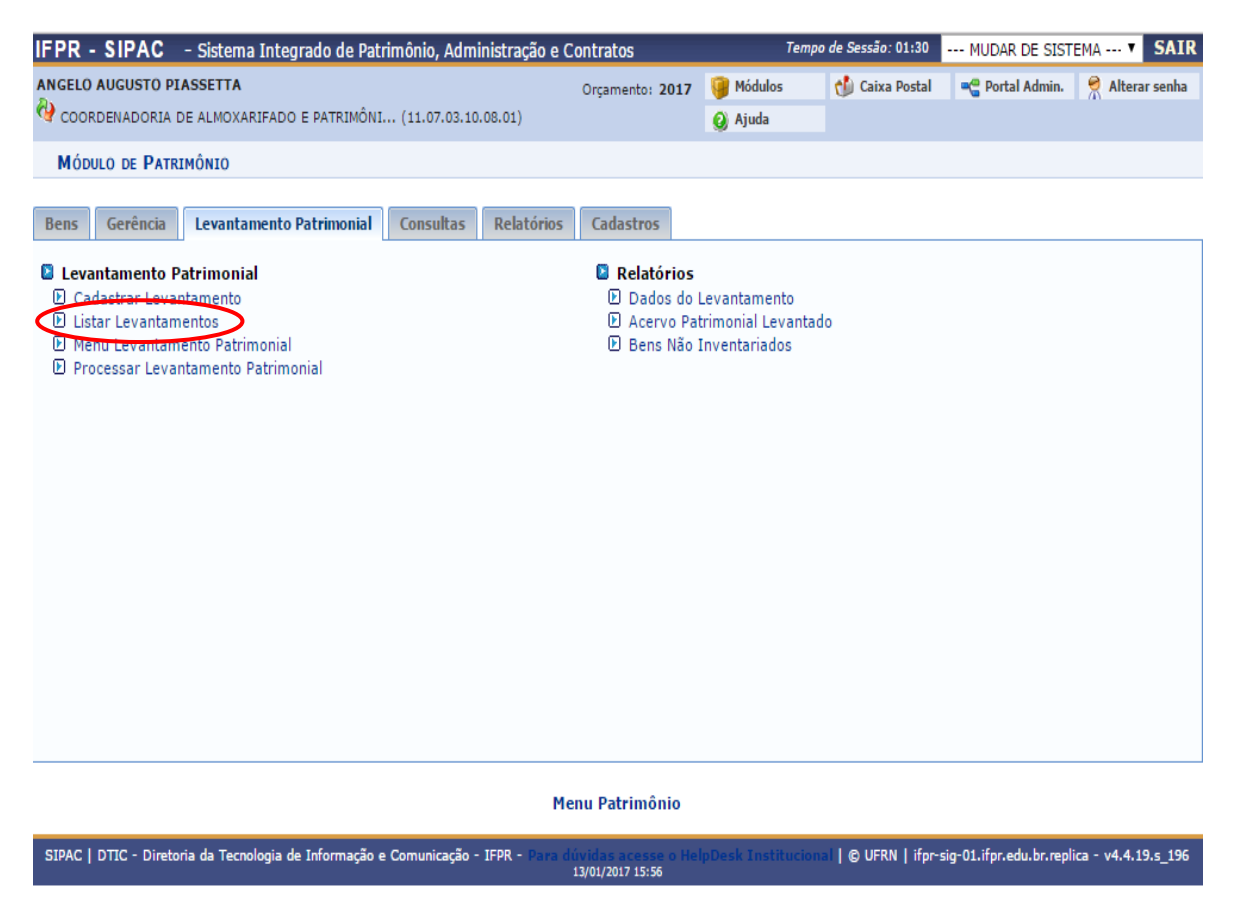

INSTITUTO FEDERAL DO PARANÁ | Pró-Reitoria de Administração - PROAD Rua Voluntários da Pátria , 475 - Centro | 20° andar, sala 2007 | CEP 80020-926, Curitiba - Pr | Fone: 41 3888 - 4884

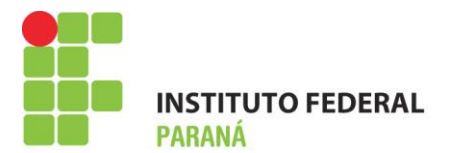

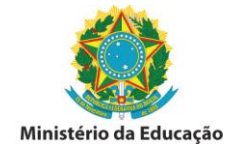

13º Após a seleção da funcionalidade - listar levantamentos - o sistema retornará as informações dos inventários já cadastrados, podendo os mesmos ser consultados, editados ou excluídos.

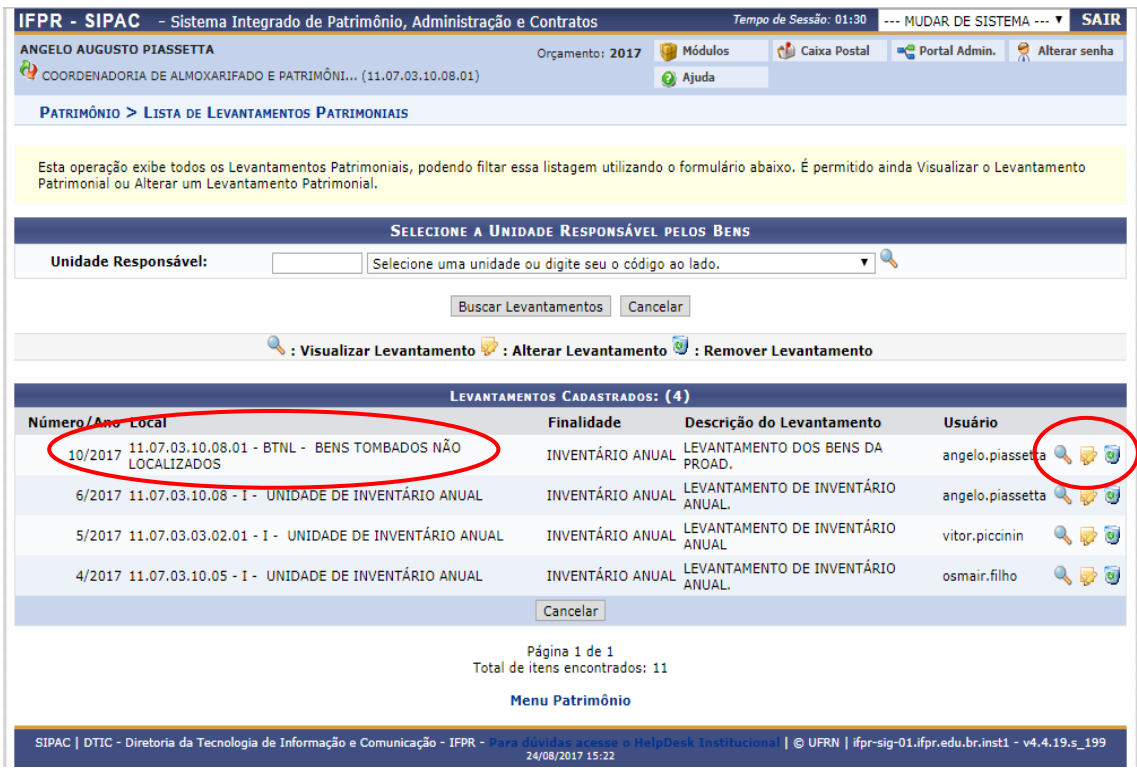

## **DIRETORIA DE MATERIAIS, SERVIÇOS E PATRIMÔNIO**

# **COORDENADORIA DE COMPRAS, ALMOXARIFADO E PATRIMÔNIO.**